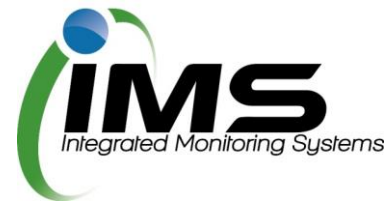

## **Reserves Manager for Association and Events Representatives**

#### **Making an account**

In order to make a booking for one or more reserves, you will first need to create an account. To begin, click on the 'create account' button on the IMS login page.

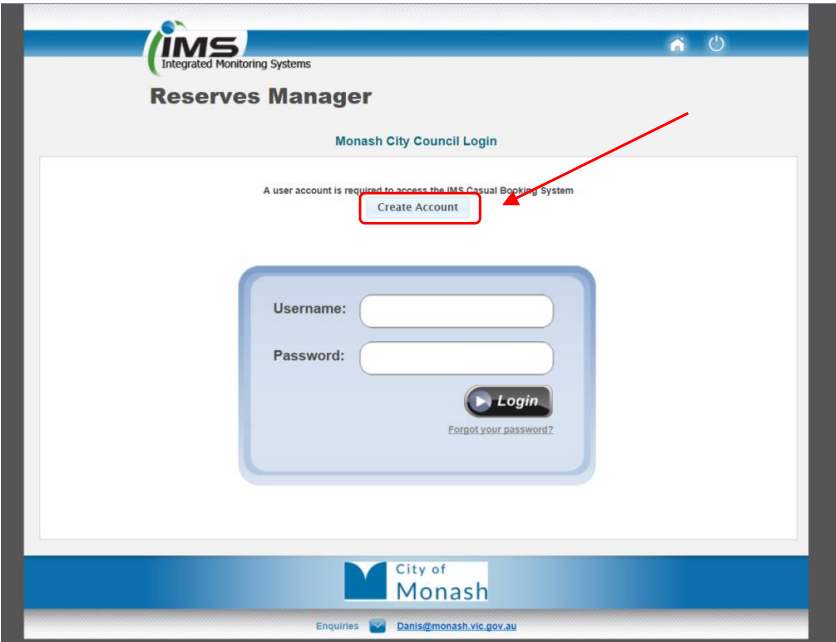

Fill in the required details necessary to create the account, then click register. **Please note: register button will become active once all required fields are filled in.**

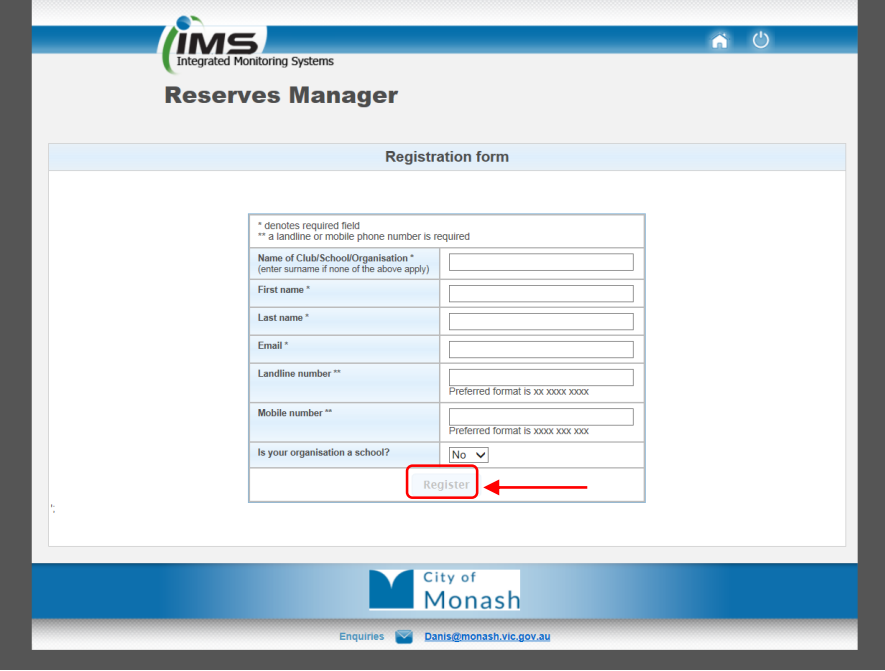

**Please note: Council must first approve your account registration before you can start an application.**

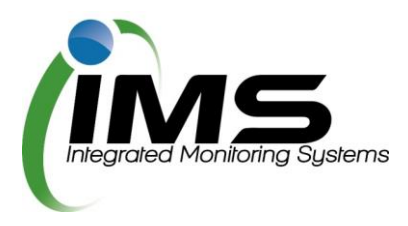

# **Casual bookings**

### **Completing an application**

You may wish to make a casual booking for a sportsground or to book a community event. To do so follow the steps below:

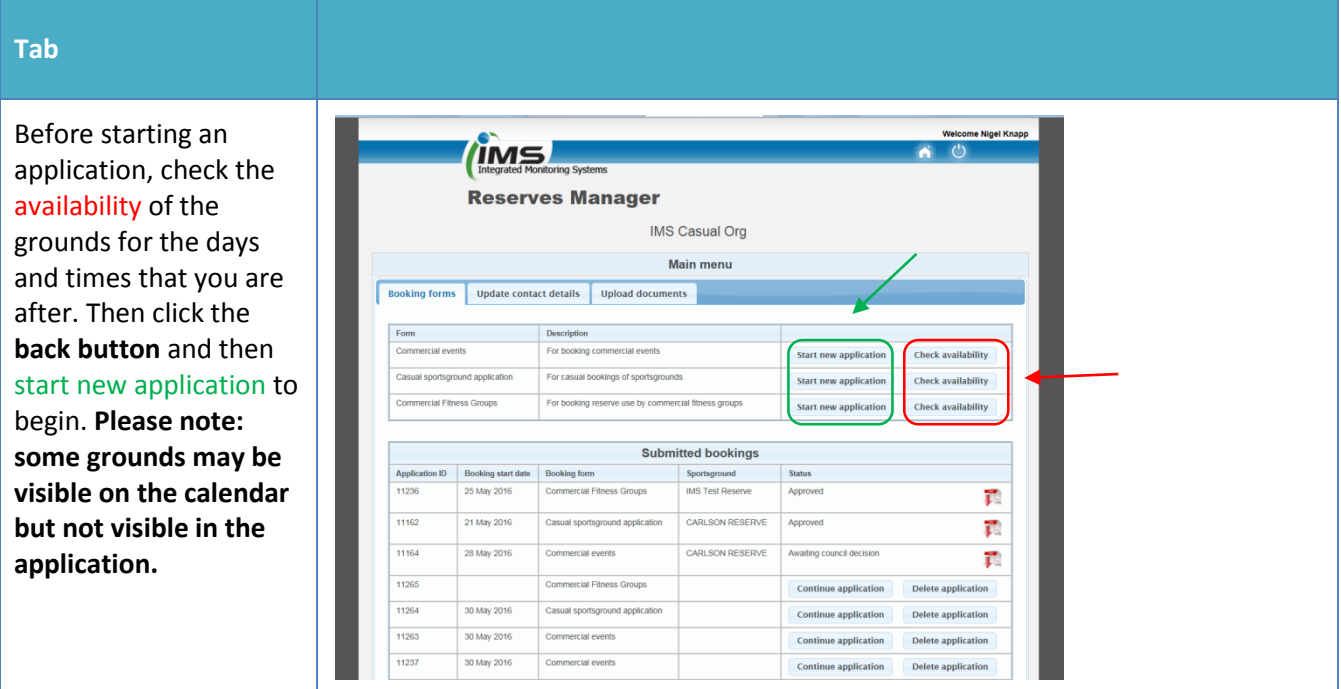

#### **Tab**

#### **Section A – Contact Details**

Fill in contact details for a representative. Ensure that all required\*\* fields are completed.

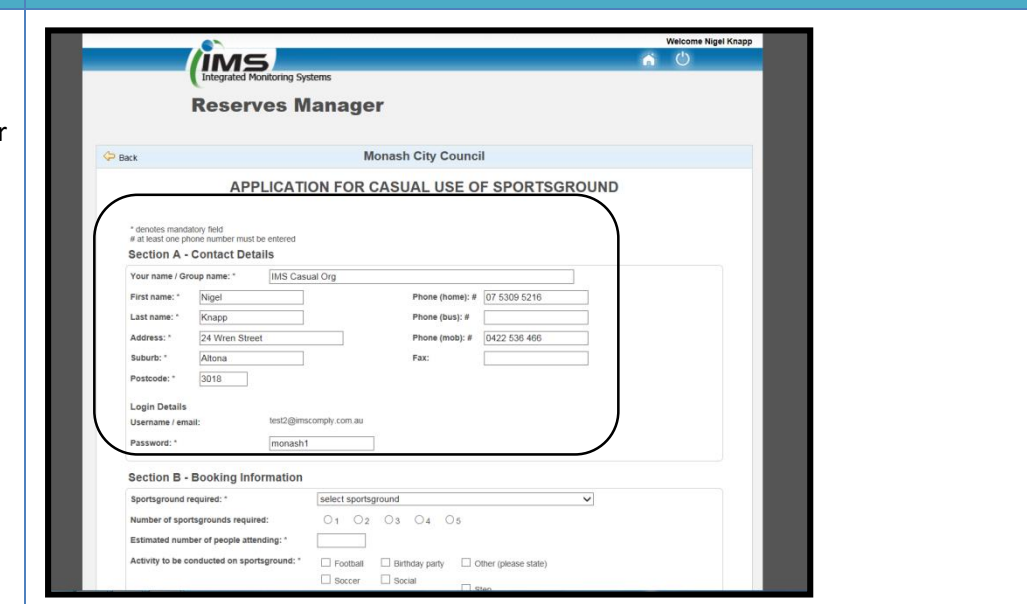

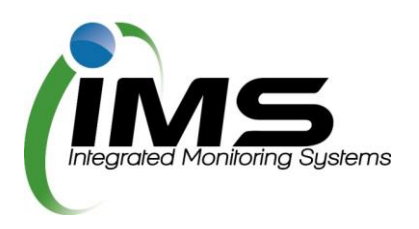

#### **Tab**

#### **Section B – Booking Section B - Booking Information information** sportsground required: \* select sportsground Number of sportsgrounds required: 01 02 03 04 05<br>
Estimated number of people attending: " sportsground required:<br>Number of sportsgrounds required: Select the reserve you Estimated number of people attending:<br>  $\begin{array}{rcl} \text{Activity to be conducted on spectroscopic:} & & \text{Oromal} & \text{Oernary party} & \text{Oome cases that} \ \text{Activity to be conducted on spectrogravity} & & \text{Osccat} & \text{Osccat} & \text{Osccat} & \text{Oscart} \ \text{Oscart} & & \text{Oscart} & \text{Oscart} \ \end{array}$ wish to book and give the council some Do you need access to public toilets? ○ Yes\* ○ No \* subject to reserve amenities details about your " - Booking Summary - Please provide any additional information relevant to your booking request: event. Specify each sport field, pitch, wicket Date/s of proposed event: or diamond required in **Booking number: 1** the booking summary. **Booking number: 1**<br>
Date of booking: "<br>
Times required: "<br>
From: Select time  $\sqrt{\frac{1}{2}}$ Date of booking: \* From: Select time v To: Select time v Council will assess your Tick box if a recurring event:  $\Box$ requirements and Add another booking advise which grounds you are allocated. **Section C – Public**  Section C - Public Liability Certificate Section C - Public Liability Certificate<br>Phese attach a current Public Liability insurance Policy Certificate to the value of at least \$10 million that c<br>proposed booking. **Liability Certificate Upload Certificat** You will be required to Special creations of the section of 26 Feb 2017.<br>No document upload is required until after this expiry date.<br>No document upload is required until after this expiry date. upload this document. This document is required annually. Section D - Bond & Fees **Sections D and E –** Rental: (GST Inclusive)<br>Reserve **Bond & Fees** \$234.00 per day (more than 3 hours)<br>\$124.80 per half day (less than 3 hours) Security deposit \$110.00 These sections outline Section E - Terms and Conditions .<br>Please read the Terms and Conditions before ticking the checkbox to accept these Terms and Conditions the fees for the booking Terms and Conditions PDF and the Terms. The casual user agrees to indemnity and keep indemnified and to hold harmless the Monash City Council, its servants and agents and each of them from and<br>against all actions, costs, clamps chapes, expenses and damages whats Information Privacy<br>The Pinacy and Data Protection Act 2014 protects the personal information of individuals. The City of Monash takes this responsibility seriously and endeavours<br>Io manage and protect personal information I have read the "Conditions for Casual Use of Council Reserves - Public" and agree to be bound thereby. [1]<br>(Checkbox becomes enabled once the Terms and Conditions PDF is downloaded) Save Incomplete Application Please note: changes cannot be made after submitting this form.<br>Submit Application **Mark City of Danis & monash, vic.gov**

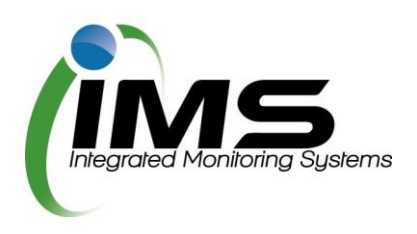

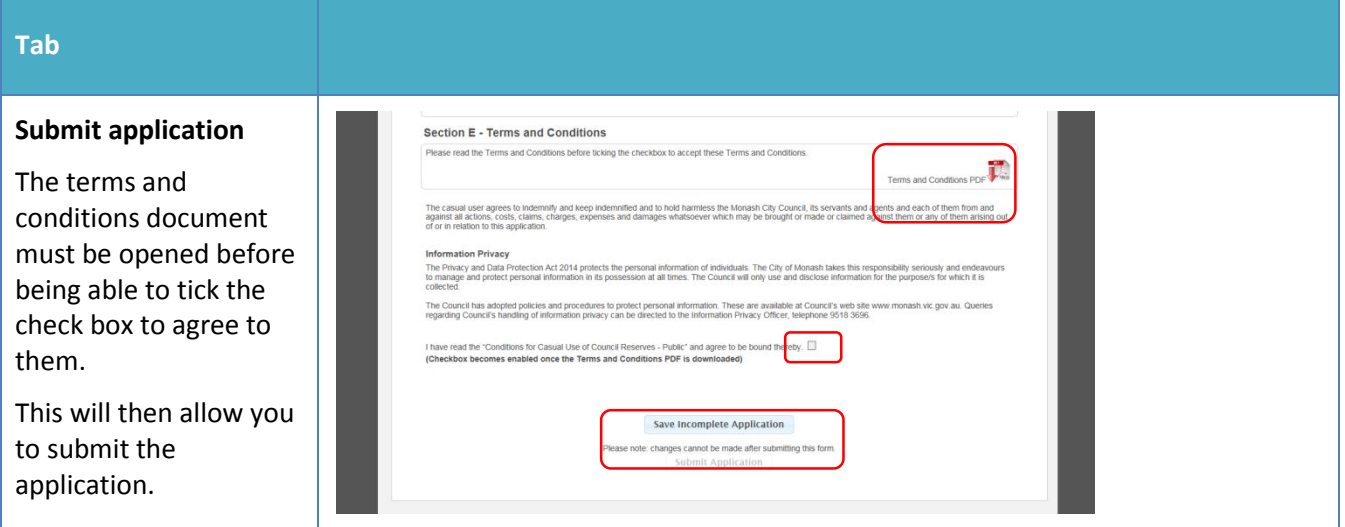

### **Once your application is submitted**

Council will receive your application and either allocate you a booking, reset your application to make changes, or reject your booking. You will be notified by email and can view the status of your application in the License/Applications tab.

If you have trouble shooting, please emai[l recreation@monash.vic.gov.au](mailto:recreation@monash.vic.gov.au) or call 9518 3583.